# **Instrukcja obsługi programu do polowań**

**Wojskowe Koła Łowieckiego nr 121 "Świt" w Zamościu**

#### **I. LOGOWANIE DO SYSTEMU EPI.**

1. W pasek przeglądarki internetowej wpisujemy link: https://www.epi24.pl/swit02

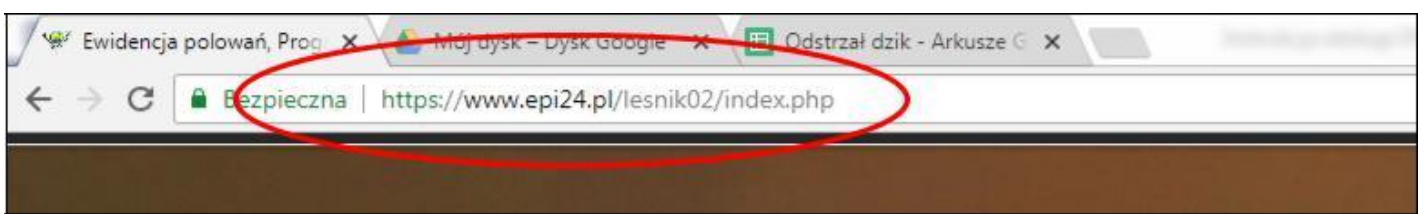

#### **Wyświetlone zostanie główne okno strony EPI.**

2. W celu zalogowania się do elektronicznej książki klikamy "Otwórz panel"

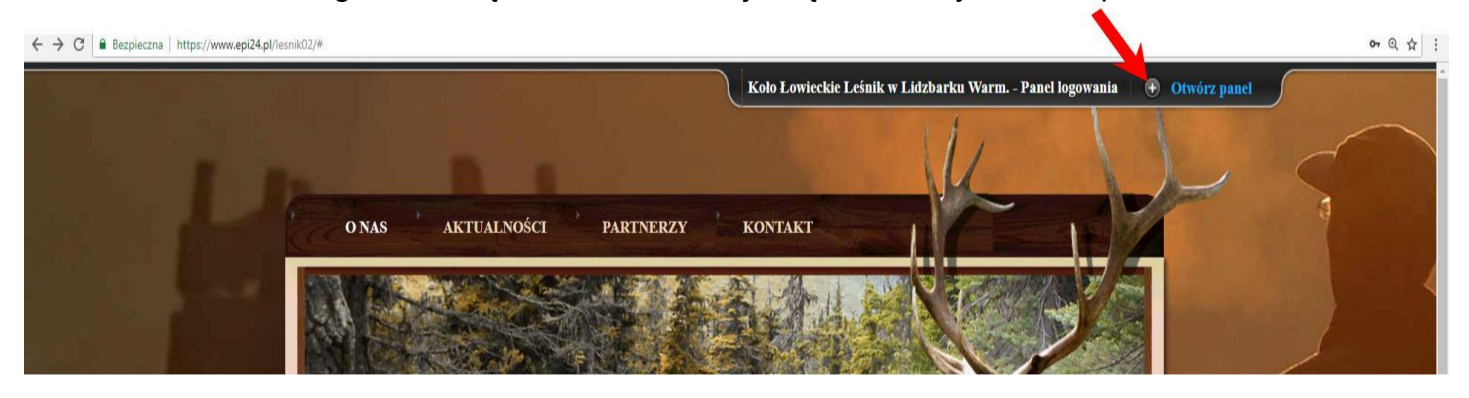

3. Po przejściu do panelu logowania w pola login i hasło wpisujemy dane otrzymane od administratora systemu. Zaznaczamy również odpowiedni nr obwodu łowieckiego, do którego chcemy się zalogować. Następnie klikamy "Zaloguj".

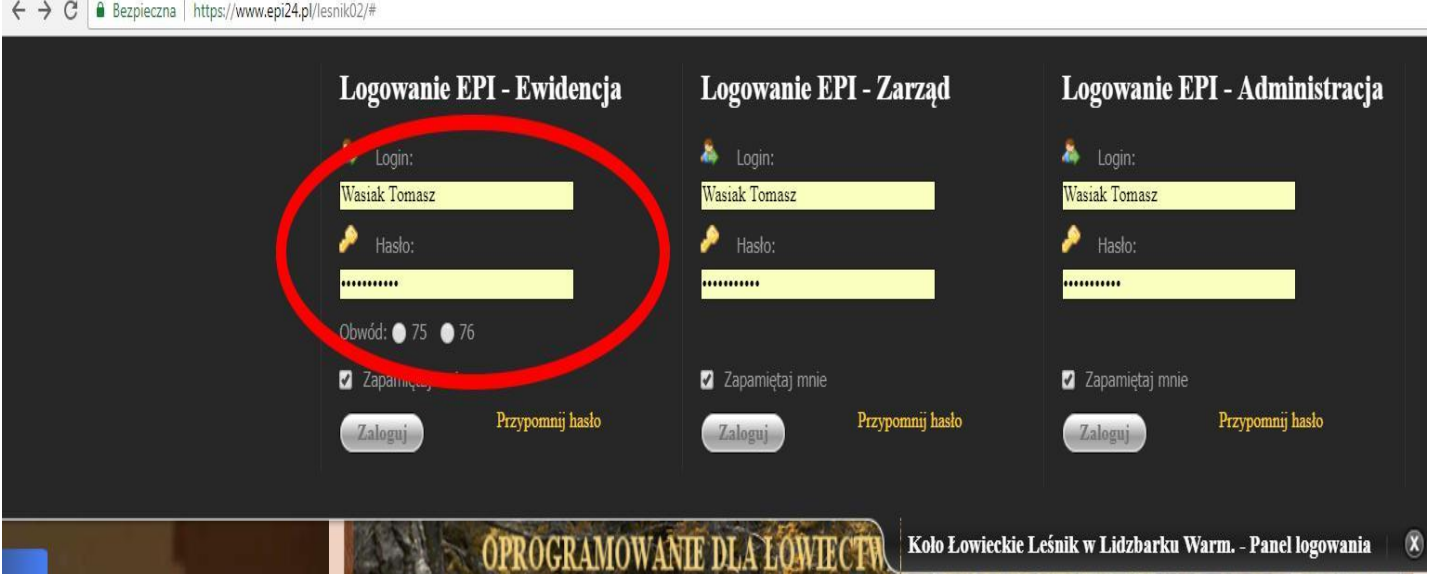

Wpisujemy:

**Login** – **Nazwisko i imię**. (z wielkich liter np. Kowalski Jan)

#### **Hasło** – **M123** – ustawione domyślnie **Zaznaczamy obwód** – w

którym chcemy polować.

## **II. ZMIANA HASŁA LOGOWANIA.**

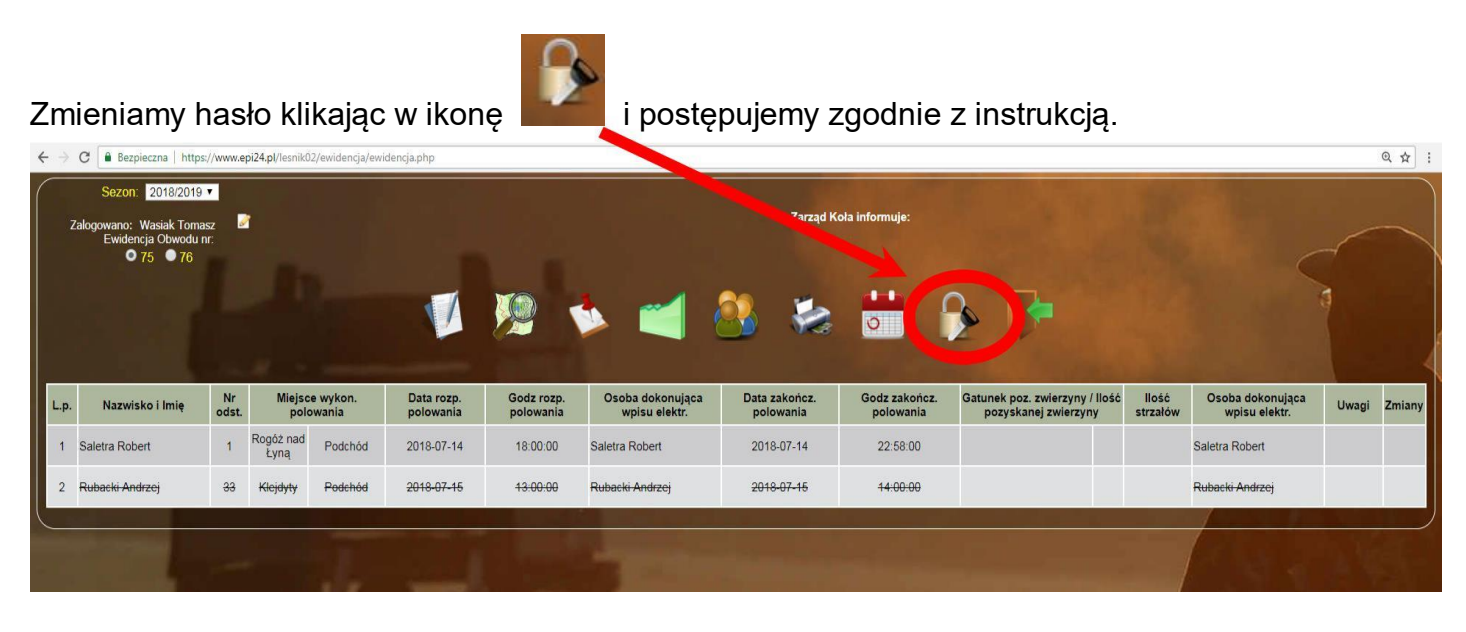

# III. **AKTUALIZACJA SWOICH DANYCH.**

Przy pierwszym zalogowaniu należy kliknąć w ikonkę obok nazwiska (wskazane czerwoną strzałką) a następnie uzupełnić i uaktualnić swoje dane (adres zamieszkania, adres email, aktualnie używany numer telefonu oraz pozostałe informacje). Jest to bardzo ważne dla prawidłowego i sprawnego funkcjonowania programu (wydawanie odstrzałów, rozliczenia z prac gospodarczych, rozliczeń ze skarbnikiem, otrzymywaniem informacji od zarządu itp.)

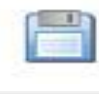

Po uzupełnieniu naciśnij ikonę

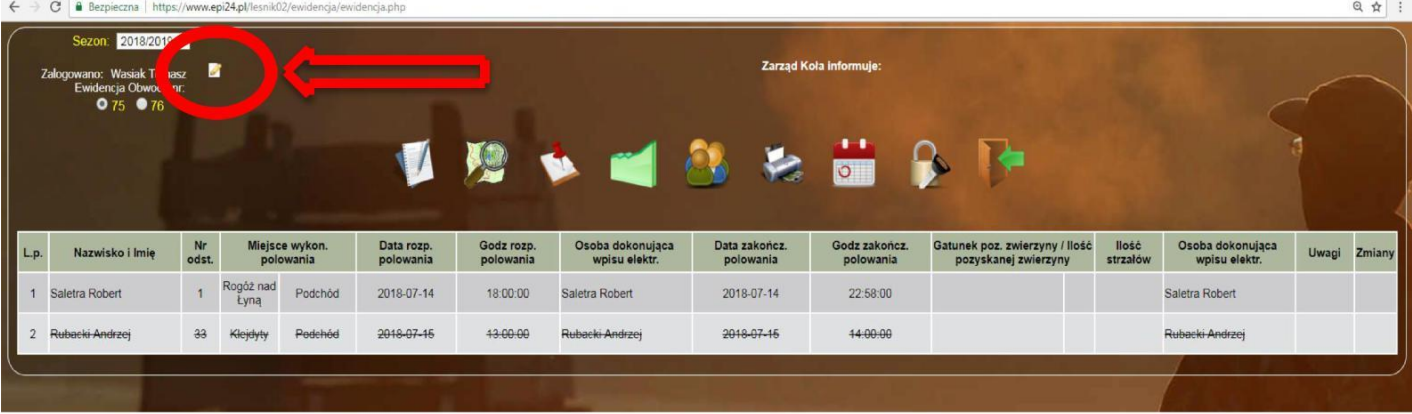

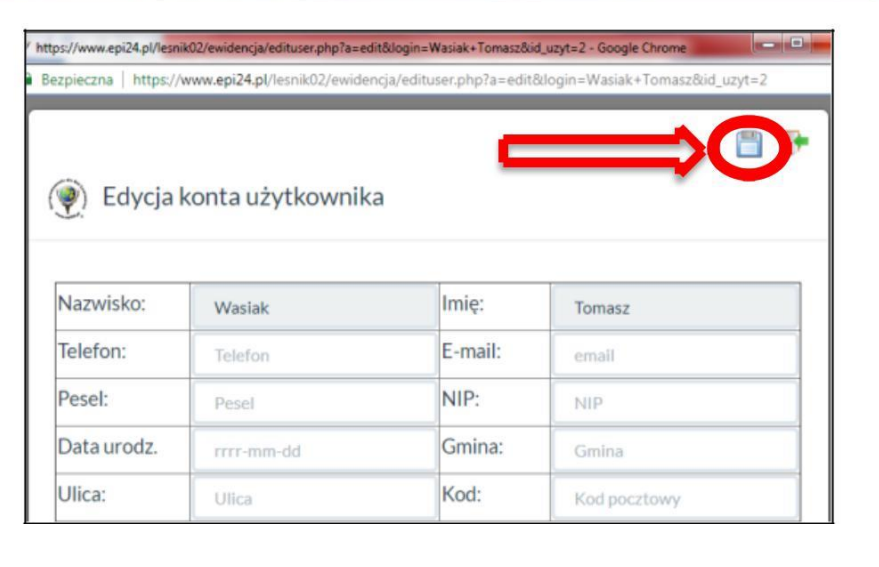

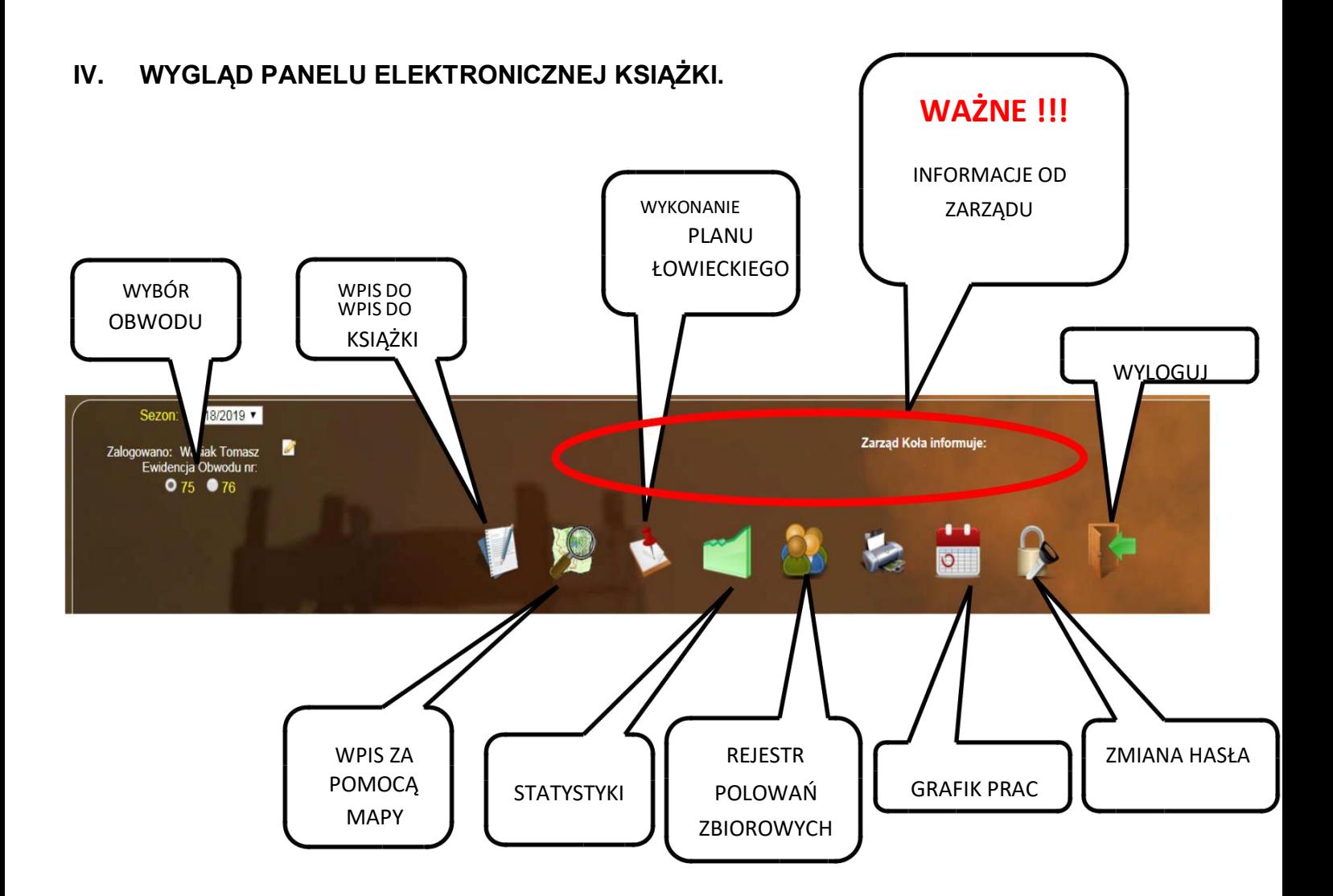

## V. **ZAPISUJEMY SIĘ DO ŁOWISKA ZA POMOCĄ KSIĄŻKI.**

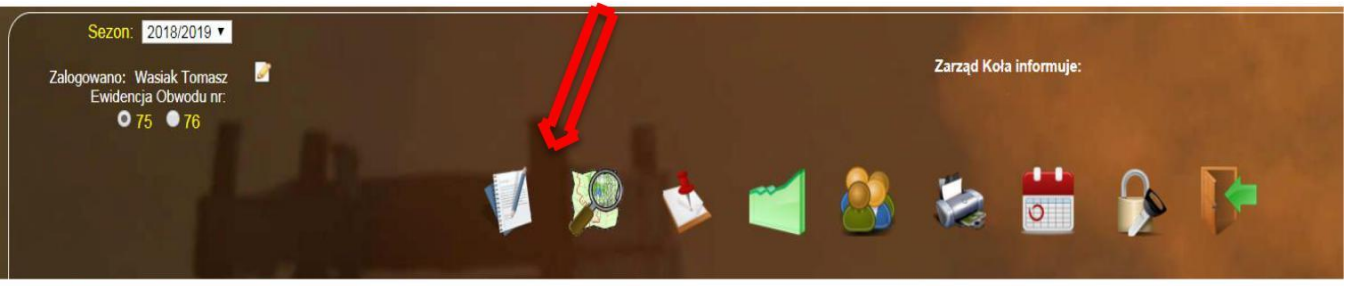

1. Klikamy w ikonę **notesu z długopisem**

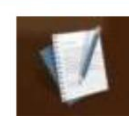

Następnie należy wypełnić wszystkie pola oznaczone czerwonym napisem jako obowiązkowe. nazwisko i imię będzie uzupełnione automatycznie;

wpisujemy numer posiadanego odstrzału lub odstrzałów przedzielonych przecinkiem np. 25,56 nazwę łowiska na które chcemy dokonać wpisu; ambona, pola, trzciny, las,

w miejscu dodatkowe informacje o łowisku wybieramy: numer ambony lub nazwę miejsca wybieramy datę i godzinę rozpoczęcia polowania oraz określamy orientacyjną godzinę zakończenia polowania (jeśli nie jesteśmy pewni, o której skończymy polowanie wybieramy godzinę 9:00, jako ustawowo kończącą polowanie).

Po wprowadzeniu wszystkich danych klikamy przycisk **Zapisz** aby dokonać wpisu w książce (jeśli chcemy zrezygnować z wpisu, klikamy przycisk obok: **Wyjście bez zapisu**).

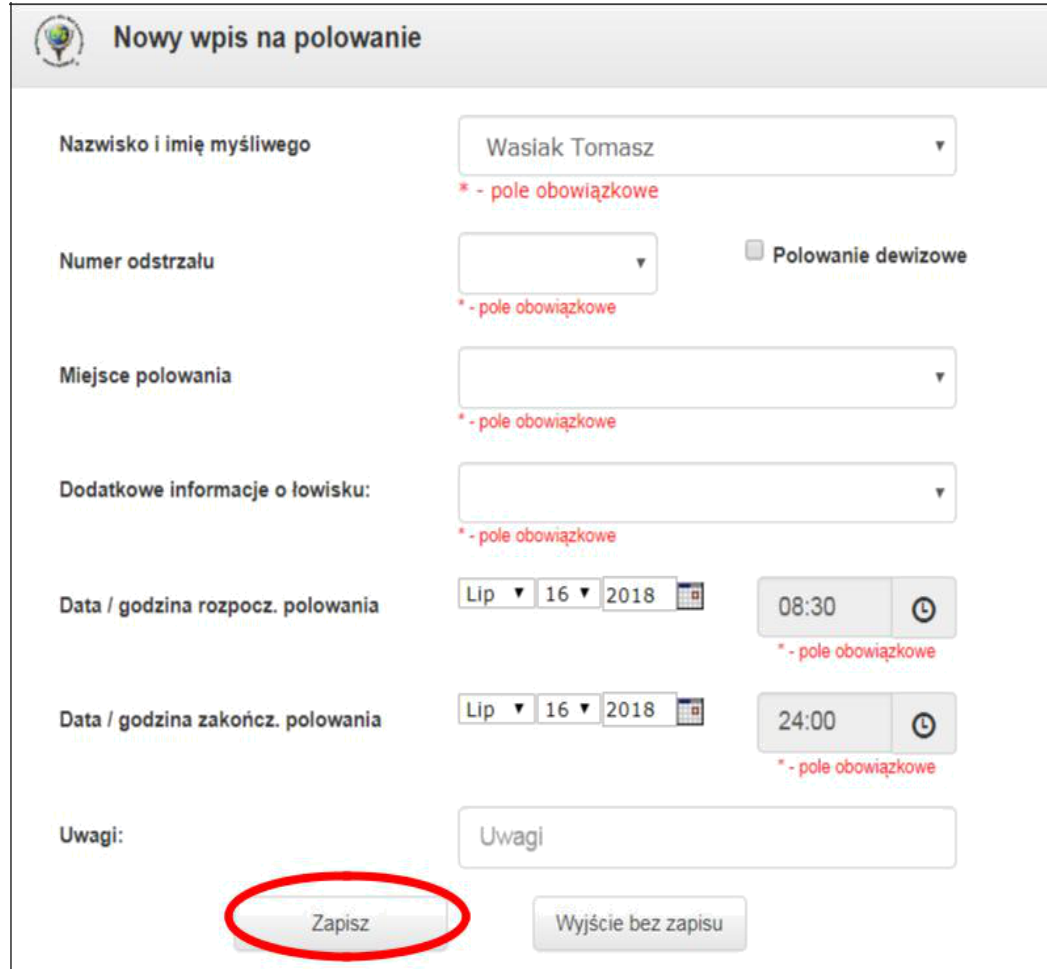

2. Wpis z wykorzystaniem mapy możemy wykonać klikając na ikonę mapy **ze szkłem powiększającym**.

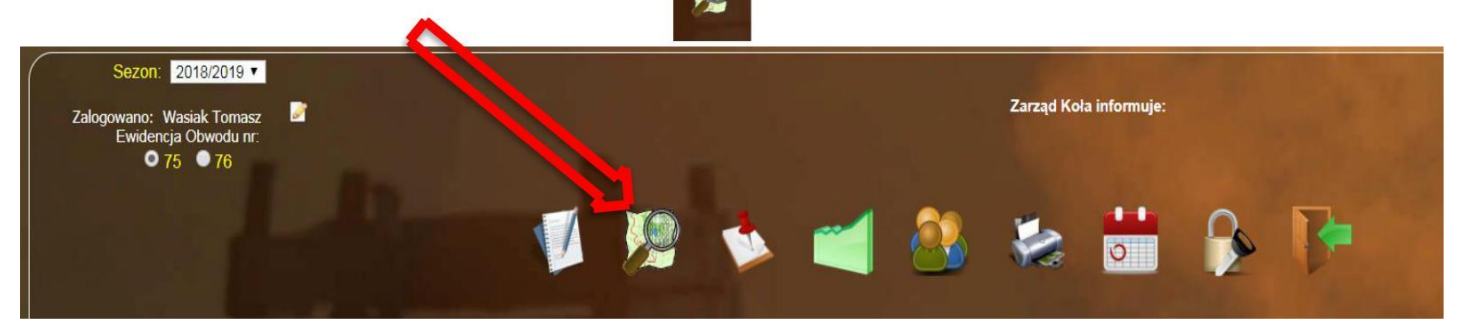

Po otwarciu okna z mapami wybieramy godziny w jakich chcemy polować (w miejscu zaznaczonym strzałką), a następnie klikamy na urządzenie łowieckie na które chcemy dokonać wpisu. Ważne jest, aby wpisać interesujące nas godziny polowania przed kliknięciem w łowisko, dzięki temu na czerwono zostaną podświetlone urządzenia, które są zajęte w określonych godzinach.

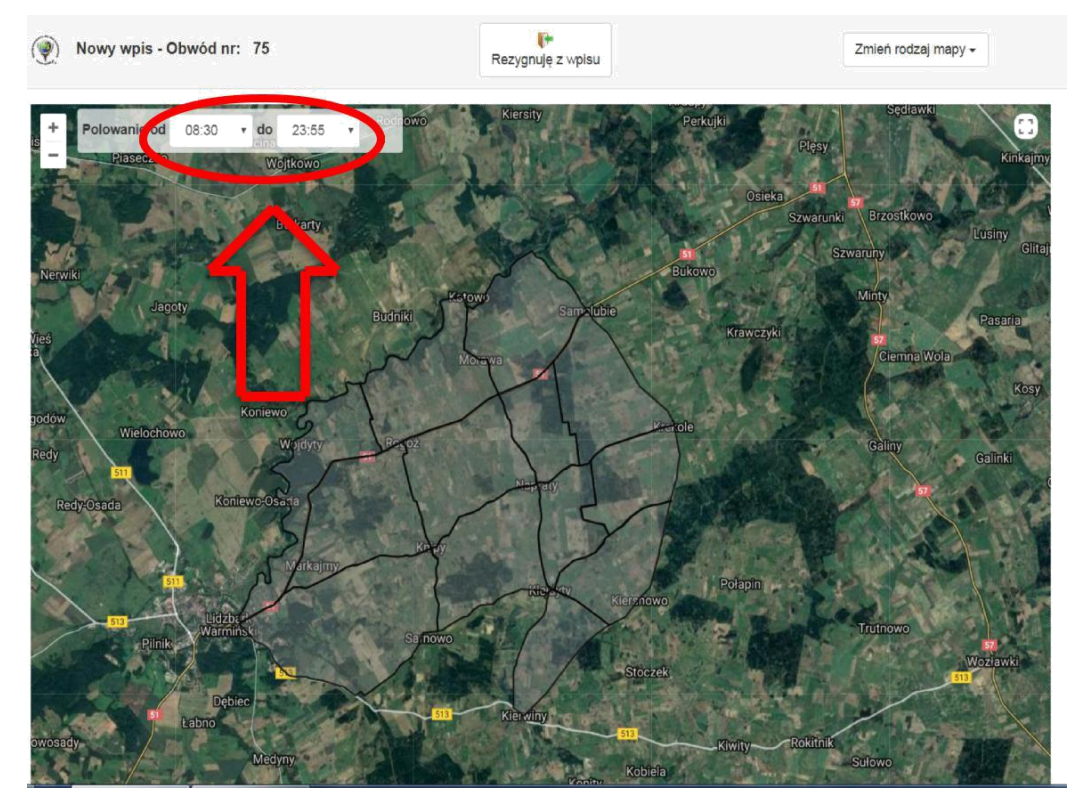

Po kliknięciu w interesujące nas łowisko wyskoczy okno do dokonania wpisu. Uzupełniamy w nim tylko numer odstrzału i klikamy klawisz **Zapisz** (jeśli chcemy zrezygnować z wpisu, klikamy przycisk obok: **Wyjście bez zapisu**).

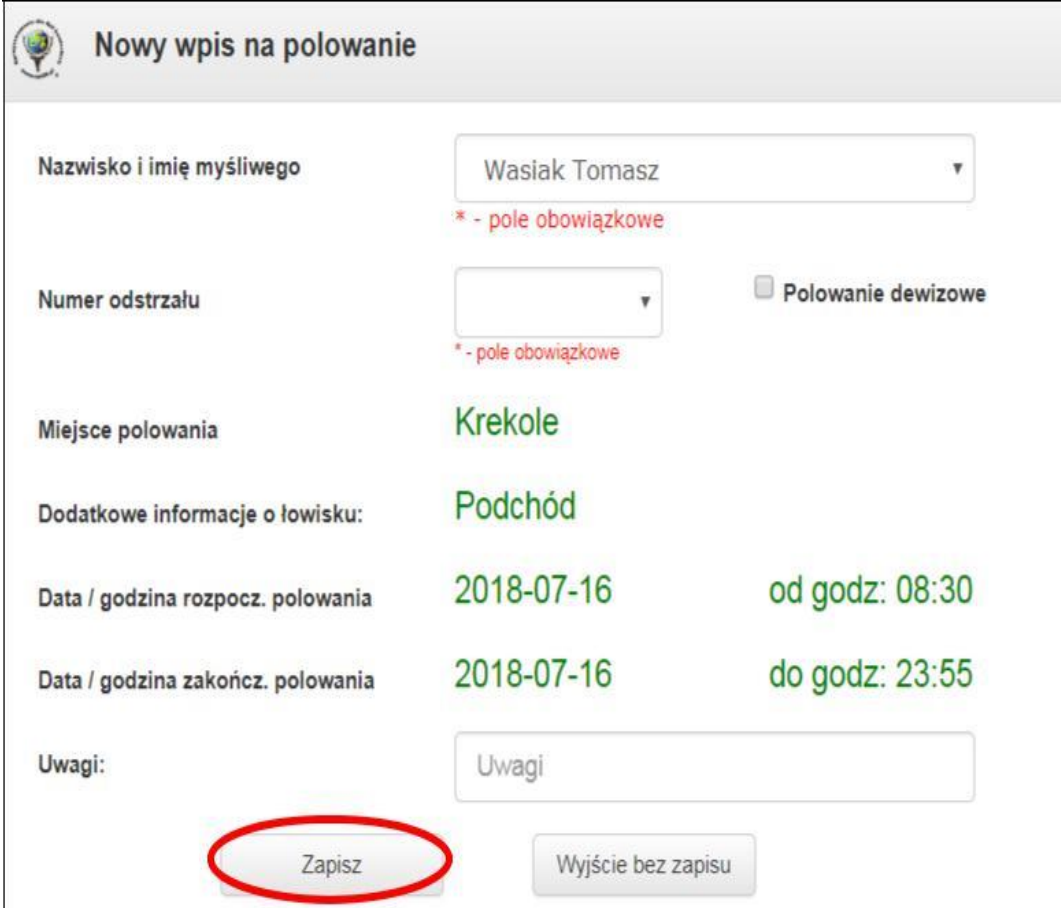

**UWAGA!!!** Istnieje możliwość wpisania na polowanie innego myśliwego za pomocą swojego konta. Wystarczy tylko przy dokonywaniu wpisu w miejscu Nazwisko i imię (obowiązkowo w tej kolejności) oraz numeru odstrzału podać dane kolegi. Wówczas zostanie on wpisany do książki a nasze nazwisko pojawi się obok, jako osoby dokonującej wpisu.

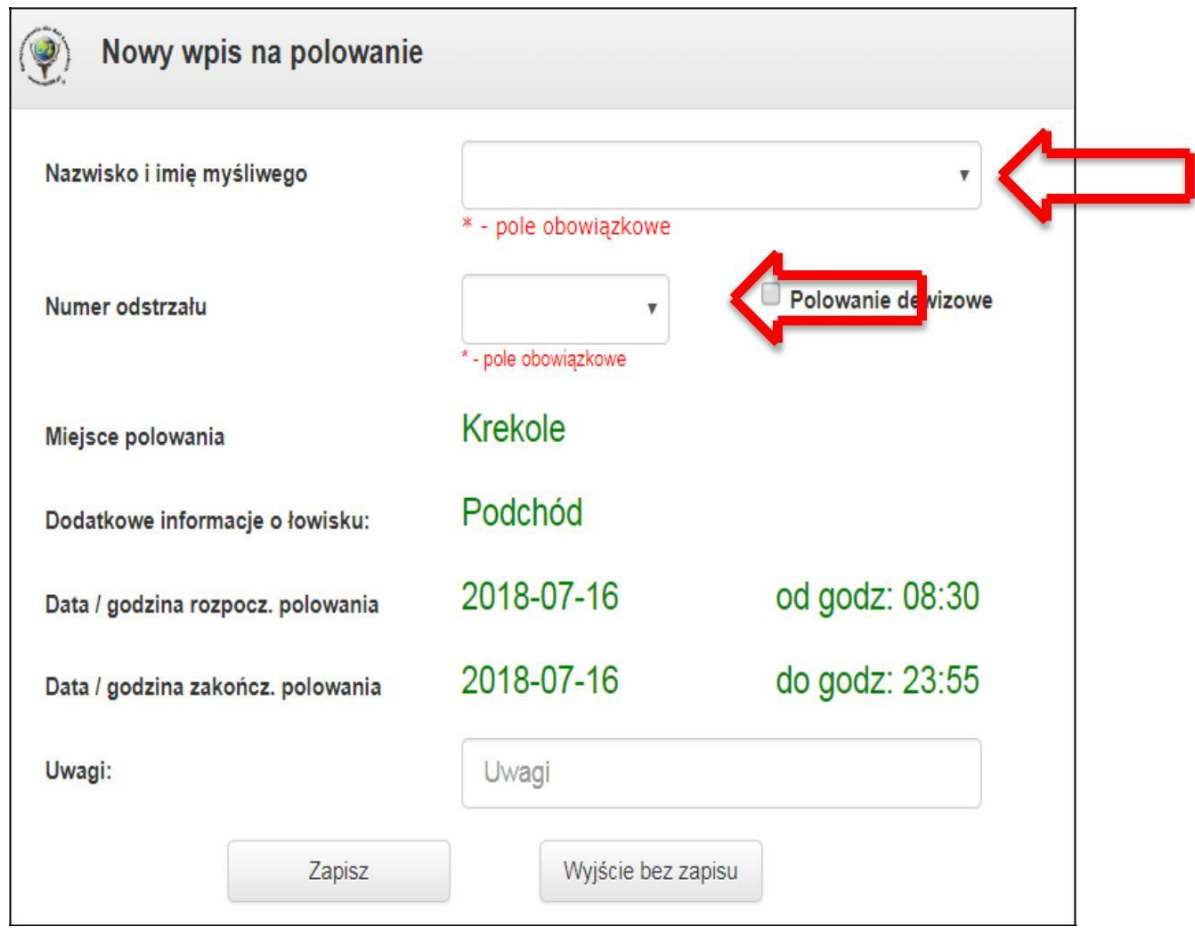

## **VI. KONIEC POLOWANIA.**

1. Po zakończeniu polowania klikamy w przycisk **Zmień** przy naszym wpisie do książki.

 $-$ 

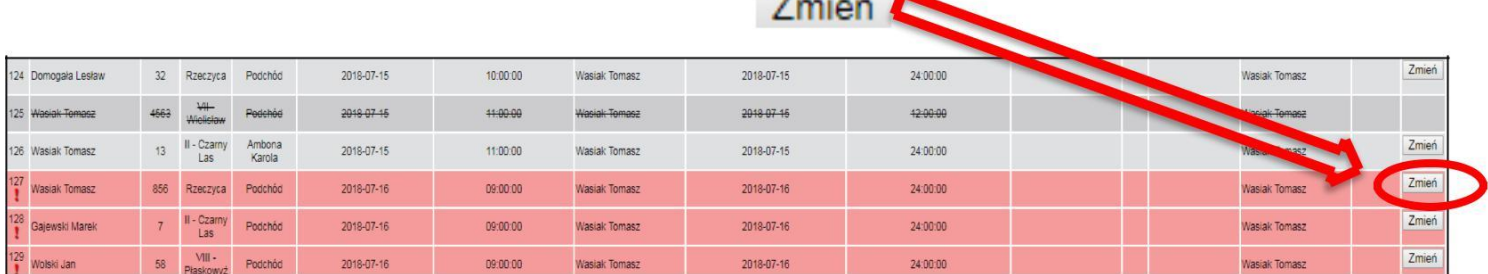

A następnie wpisujemy godzinę zakończenia polowania oraz wypełniamy odpowiednie pola w zależności od wyniku polowania (należy dokładnie wypełnić pola dotyczące pozyskanej zwierzyny, ilości oddanych strzałów itp. Ponieważ informacje te automatycznie zostaną wysłane do Łowczego a zwierzyna automatycznie zostanie wpisana do planu pozyskania.

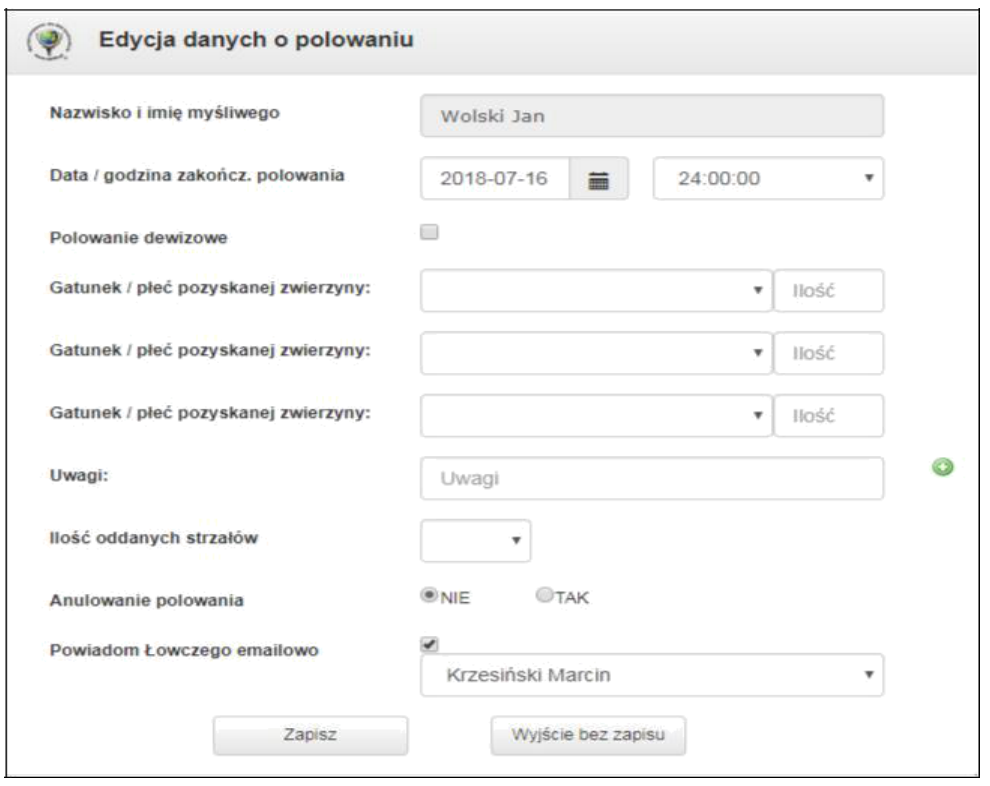

2. Jeśli chcemy anulować wpis do książki także klikamy przycisk **Zmień** przy wpisie,

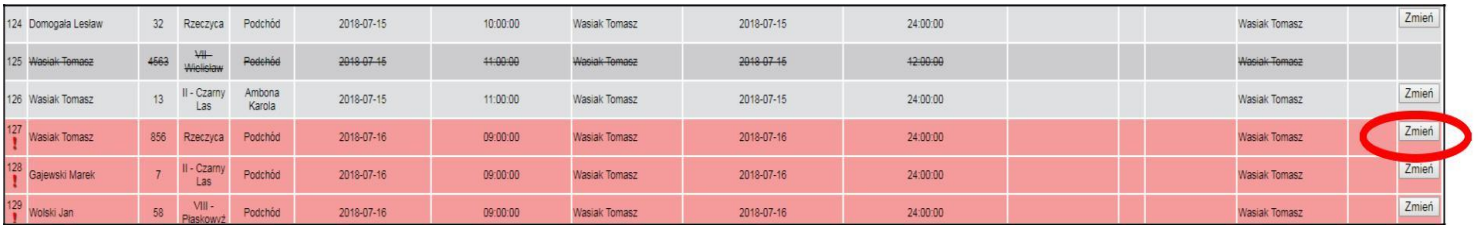

a następnie w wierszu Anulowanie polowania zaznaczamy opcję **TAK** i zatwierdzamy przyciskiem **Zapisz.**

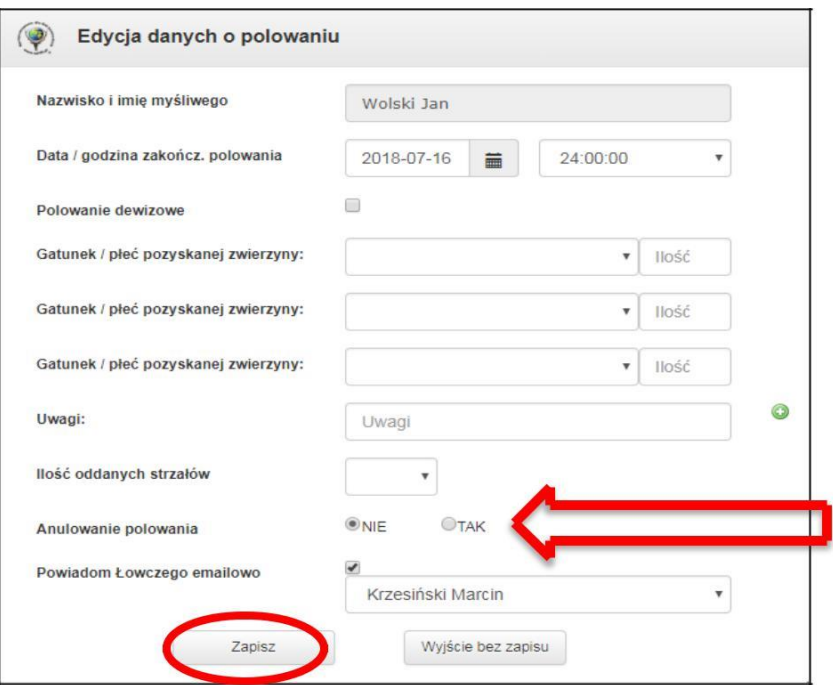

.

3. Istnieje możliwość dopisania się do łowiska, które jest zajęte. Po skontaktowaniu się z myśliwym, który był zapisany w dane łowisko przed nami i po uzyskaniu jego zgody na przyłączenie się do polowania na danym terenie, postępujemy jak przy standardowym wpisie. Zostaniemy jednak na początku zapytani przez system czy uzyskaliśmy zgodę na wpis do tego łowiska od wcześniej zapisanego kolegi. Jeśli otrzymaliśmy zgodę zaznaczamy pole oznaczone strzałką na poniższym zdjęciu:

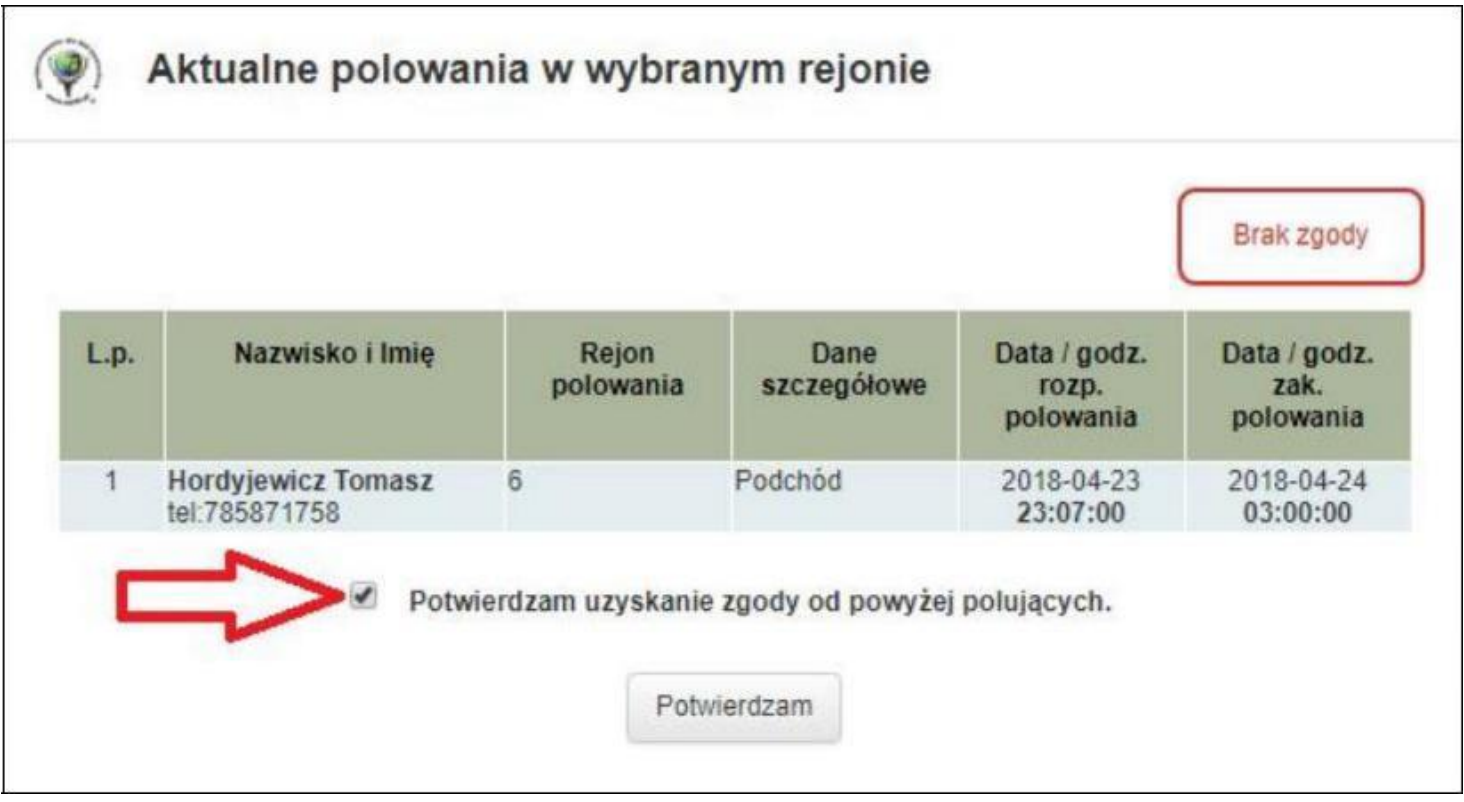

Jeśli takiej zgody nie otrzymaliśmy, klikamy **Brak zgody** aby powrócić do wyboru innego łowiska.

# **APLIKACJA MOBILNA NA TELEFON**

W zależności od posiadanego modelu telefonu ściągamy aplikację EPI24 z **Google Play** (system Android) lub z **App Store** (system iOS).

- 1. Instalujemy aplikację na telefonie.
- 2. Wypełniamy pola niezbędne do prawidłowego zalogowania się w aplikacji:

**Login**: Nazwisko Imię

**Hasło**: podać swoje hasło (domyślne: **swit02**) lub zmienione nowe hasło **demo**: w tym miejscu wpisać: **swit02**

**obwód**: wybieramy nr obwodu 220,238,239,258,260,276 jeżeli będzie odstrzał sanitarny to 220s,238s,239s,258s,260s,276s

**EPI24 Android -** <https://play.google.com/store/apps/details?id=com.Epi24> **EPI24 iOS -** <https://apple.co/2sN6VEA>

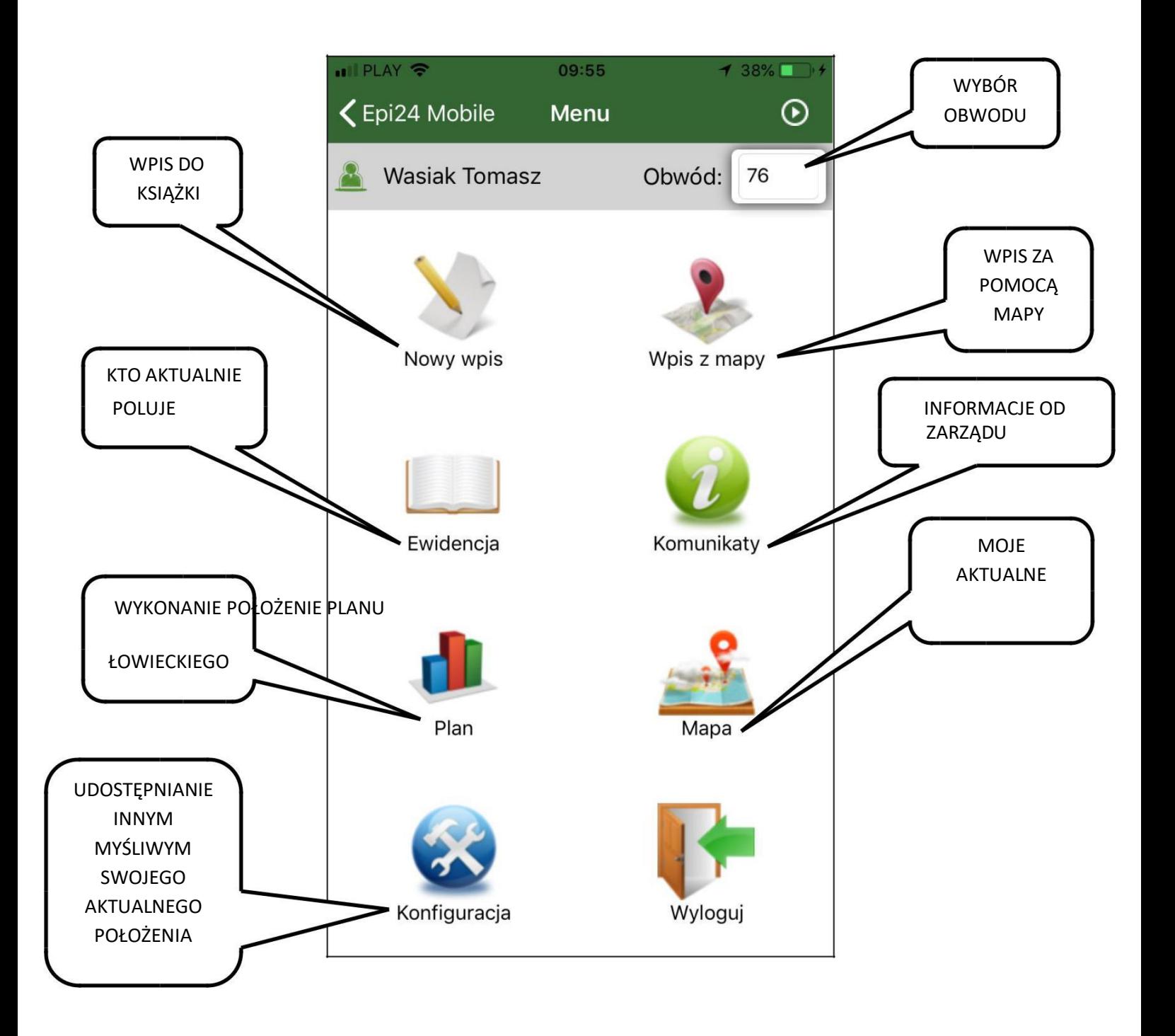

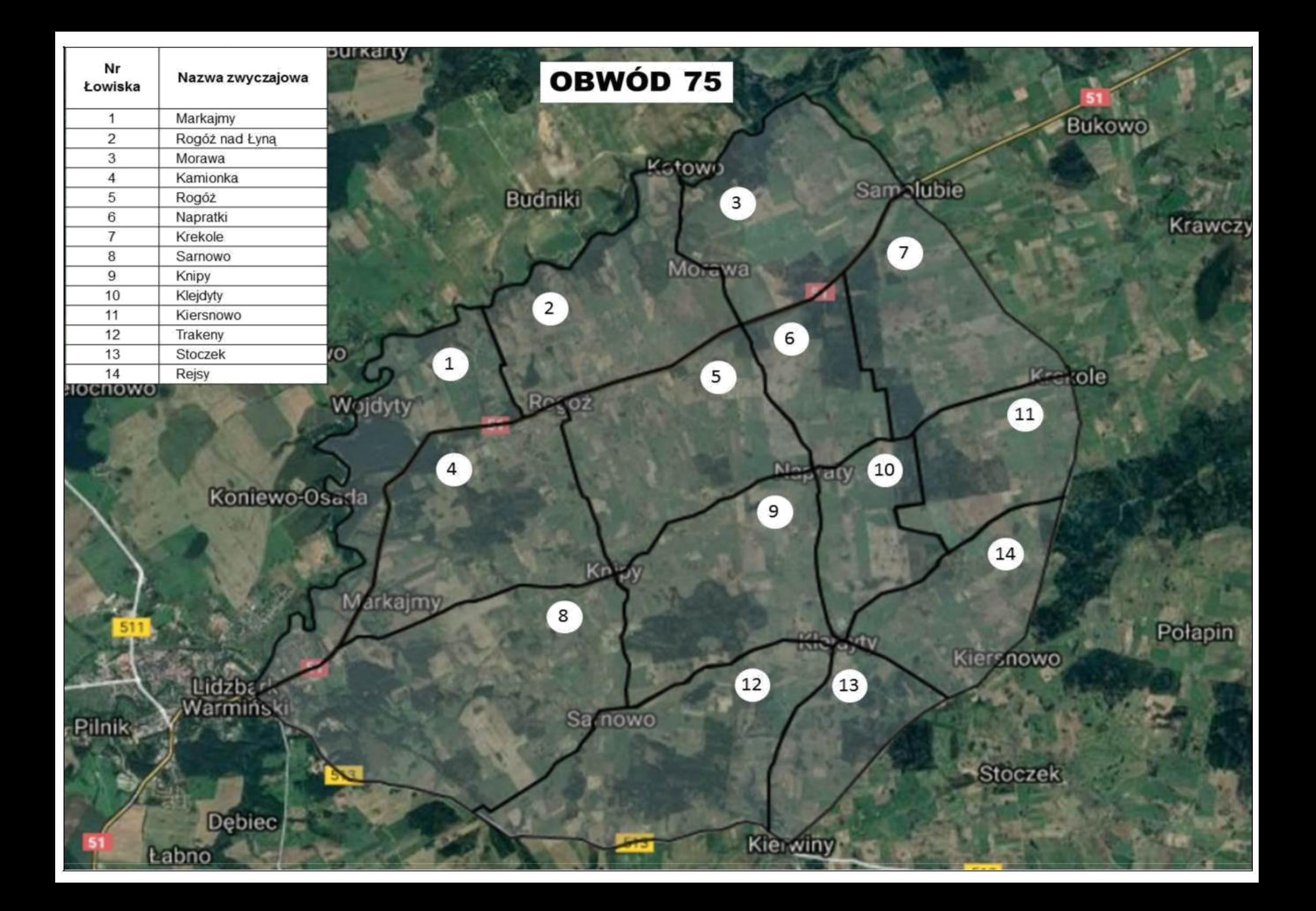